# **eLEARN LMS NAVIGATION GUIDE FOR HBR ERC ONLINE COURSE**

## **Getting Started**

#### **Steps to log into the system:**

- 1. Input the URL of the Learning Management System (LMS) in the browser's address bar [\(https://elearn.sg/nhg\)](https://elearn.sg/nhg). Please use **Internet Explorer 11** or **Google Chrome** or **Microsoft Edge** to access the eLEARN system.
- 2. Input your User ID (ADID/Windows Login) and Password, and click on **Sign in**. *Note: Default Password is your Employee ID.*

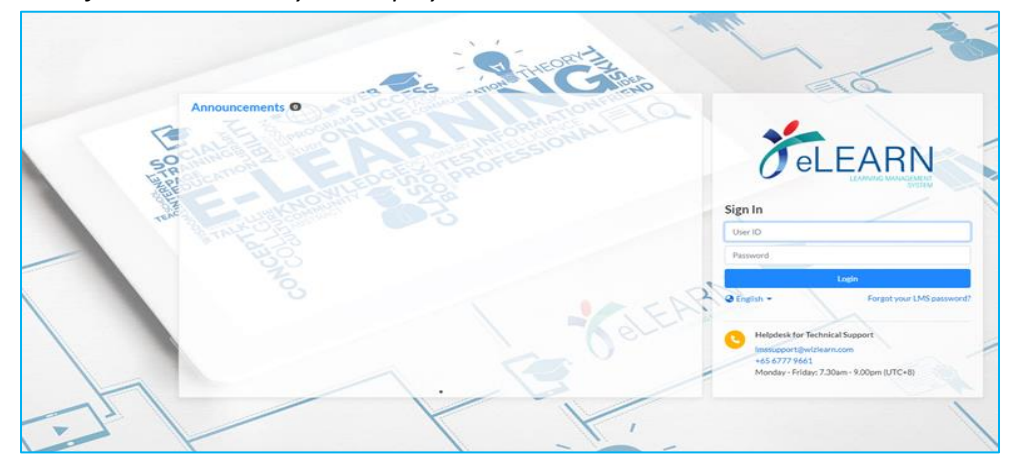

- 3. You may be prompted to change Password on your first login.
- 4. You will see the webpage below once you are logged in to the LMS.
- 5. On the right of the webpage, you should see **your profile**.

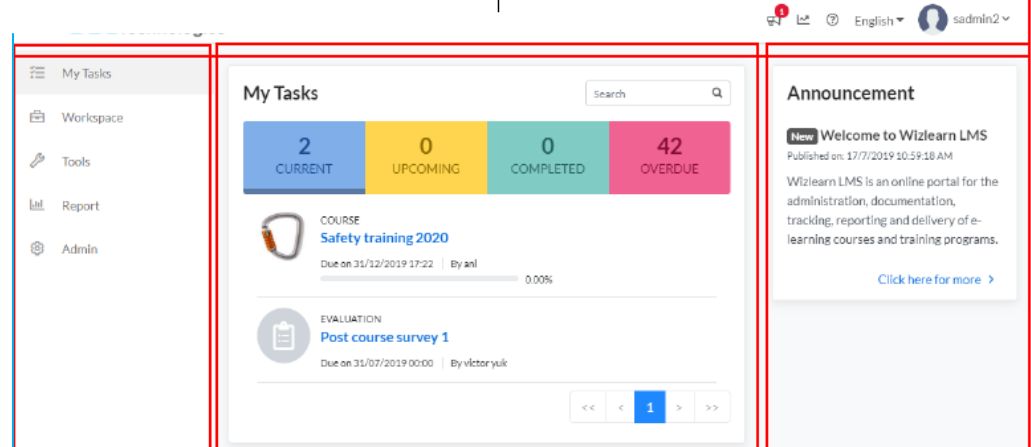

- 6. On the left side of the webpage, is the navigation panel.
- 7. On the right side of the webpage, displays a quick view of the announcements.

8. You can also view the list of tasks that had been assigned to you under the **Current** category tab on top of the webpage.

### **Notice Regarding HBR ERC Alternative Online Assessment**

9. The HBR ERC Alternative Online Assessment has ceased after the launch of the new (upgraded) HBR ERC Online (V.2) interactive online module.

## **Additional Tips While Using eLEARN**

- $\checkmark$  **DO NOT** open Multiple Browser windows while accessing the eLEARN at any time.
- $\checkmark$  DO NOT leave your computer / idle the account for more than 30 minutes. The website can timeout / disconnect if you take too long between actions.
- $\checkmark$  **DO NOT** login concurrently with different logins on the same computer.